Once you have accessed Lynda.com through the Boston Public Library, you have access to thousands of tutorials that teach business, software, technology and creative skills.

You can use the Search bar to locate tutorials or peruse the New, Popular, or Recommended list of topics:

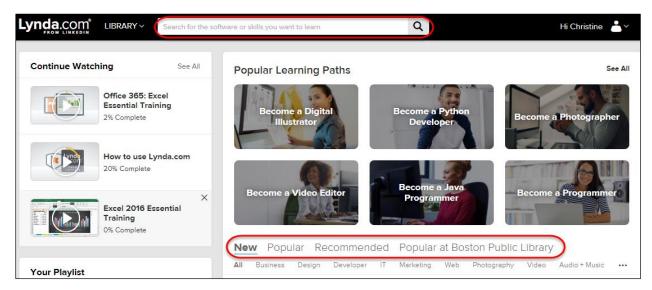

To use Search, type in the name of the tutorial you are interested in; for example, Excel 2016. In this example, I am selecting Excel 2016 Essential Training:

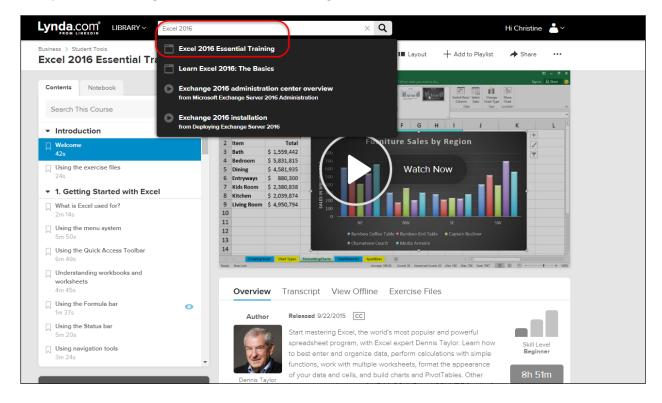

The Faculty Center 1

This takes you to the course and you have the option to play the video and to choose:

- 1. Overview read an overview of the training
- 2. Transcript read a transcript of the voice over the video
- 3. View Offline download the tutorials to the Lynda.com App (which you can download for free by clicking on this link)
- 4. Exercise Files download the exercise files that go along with the training

In this video, I have chosen "View Offline" and you can see the button to "Start the Download":

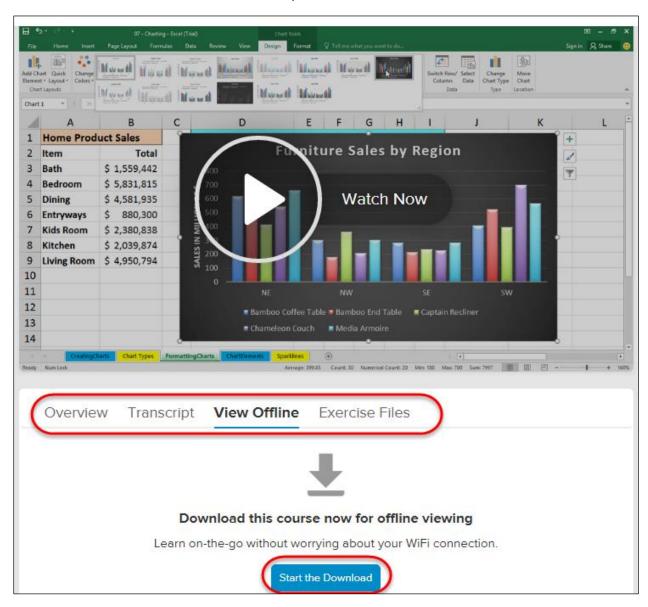

The Faculty Center 2

If you haven't downloaded the Lynda.com App, it will prompt you to download it.

If you have the Lynda.com App, the course will begin to download and you will see the progression:

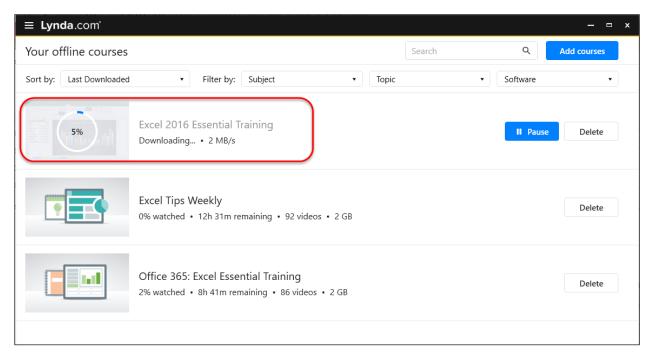

The Lynda.com app looks like this:

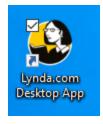

Once the course is downloaded, you have the option to view the videos from your Desktop instead of online.

You may prefer to watch them online through the Boston Public Library as well.

The Faculty Center 3